**Work Instruction** 

# **Searching for Assets**

Finding assets within FAMIS GUI is quick and simple using one of following methods:

- Navigate to an existing Asset
- Search using the Toolbar Menu.

## **Navigating to an Existing Asset**

### **To navigate to an existing asset, complete the following steps:**

1. Single-click the folder name(s) to quickly expand Asset details

## **OR**

- 1. Click on the Asset in the Asset List.
- 2. Click on the (+) symbol to expand/open the selected Asset.
- 3. Click on the (-) symbol to close/hide Asset details.

## **Searching using the Toolbar Menu**

The Toolbar Search Menu offers users several options to locate existing Assets:

## **To search using the toolbar menu, complete the following steps:**

- 1. Click the **Search** menu tab
- 2. Select the search type.

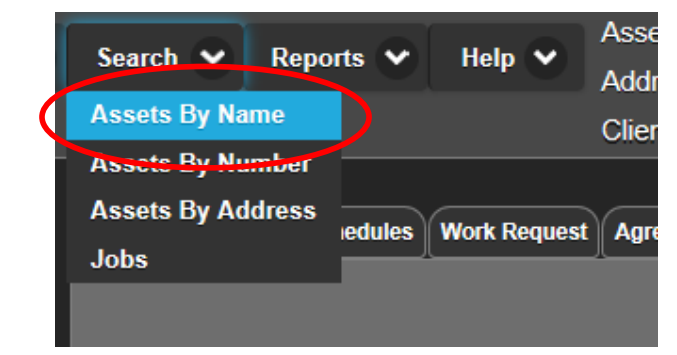

### **Assets by Name**

- 1. From the Search menu, select Assets By Name.
- 2. Type in the Asset Name or part name in the Search for field and click the Find button or press the Enter key.
- 3. Results will be displayed; select the **Asset** required and then click the **Select** button.

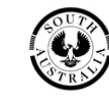

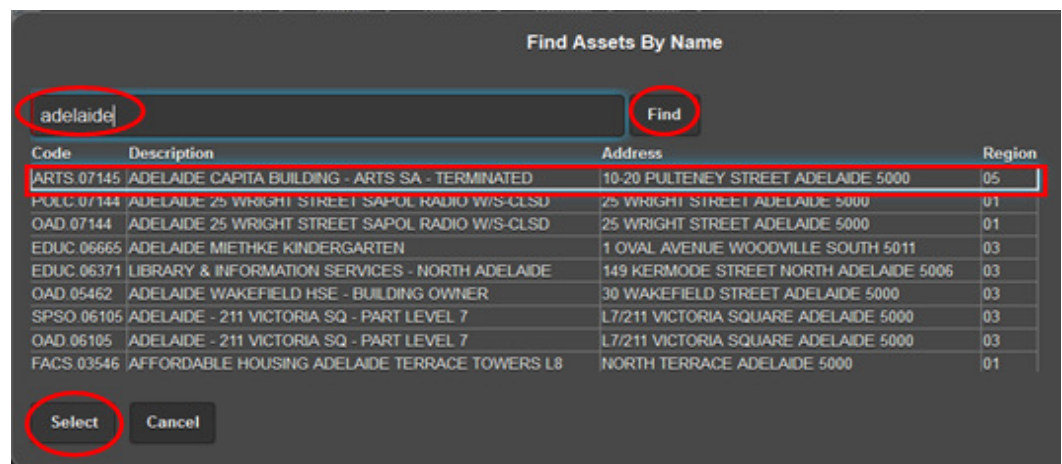

#### **Note:**

FAMIS will display the Asset Details for the user's selection *above* the Work Tabs pane.

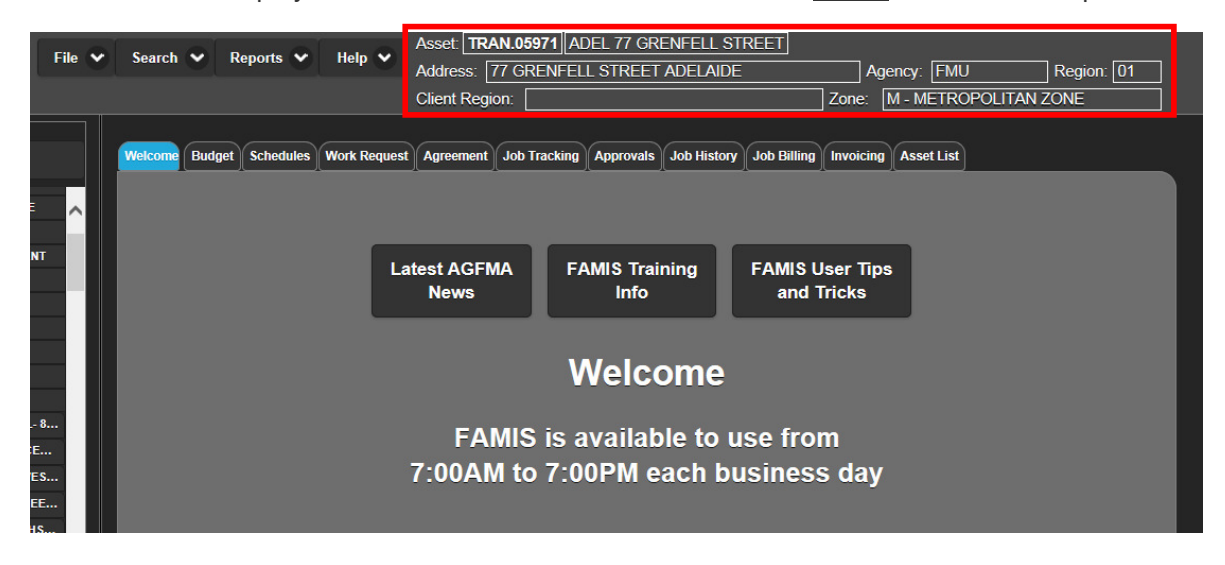

#### **Assets by Number**

- 1. From the Search menu, select Assets By Number.
- 2. Type in the Asset Number in the Search for field and click the Find button or press the Enter key.
- 3. Results will be displayed; select the **Asset** required and then click the **Select** button.

(**Note:** FAMIS will display the Asset Details for the user's selection above the Work Tabs pane).

#### **Assets by Address**

- 1. From the Search menu, select Assets By Address.
- 2. Type in the Address, or part address in the Search for field and click the Find button or press the Enter key.
- 3. Results will be displayed; select the Asset required and then click the Select button.

(**Note:** FAMIS will display the Asset Details for the user's selection **above** the Work Tabs pane).

### **Asset Tree Paging System**

If a large client portfolio contains more than 200 assets/sites, a new asset tree paging system will appear. The first 200 assets/sites will be displayed with paging arrow buttons.

To use the asset tree paging system, complete the following steps:

- 1. Click the right arrow to obtain the next 200 assets/sites. (**Note**: this will discard the 200 assets previously displayed (includes Closed Assets in the 200 count even if closed assets are not selected to be viewed)).
- 2. Click the left arrow to obtain the previous 200 assets/sites. (**Note**: this will discard the 200 assets previously displayed).

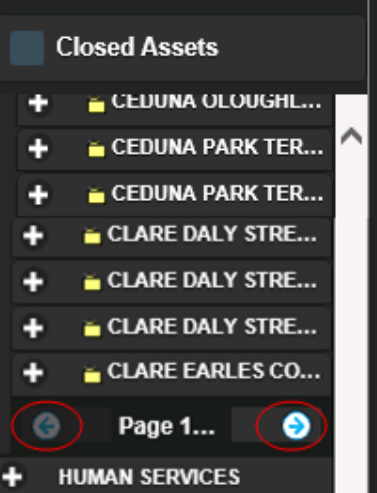

#### **Note:**

Searching for an asset will automatically locate and position to the correct page in the asset tree.